## Карта вызова

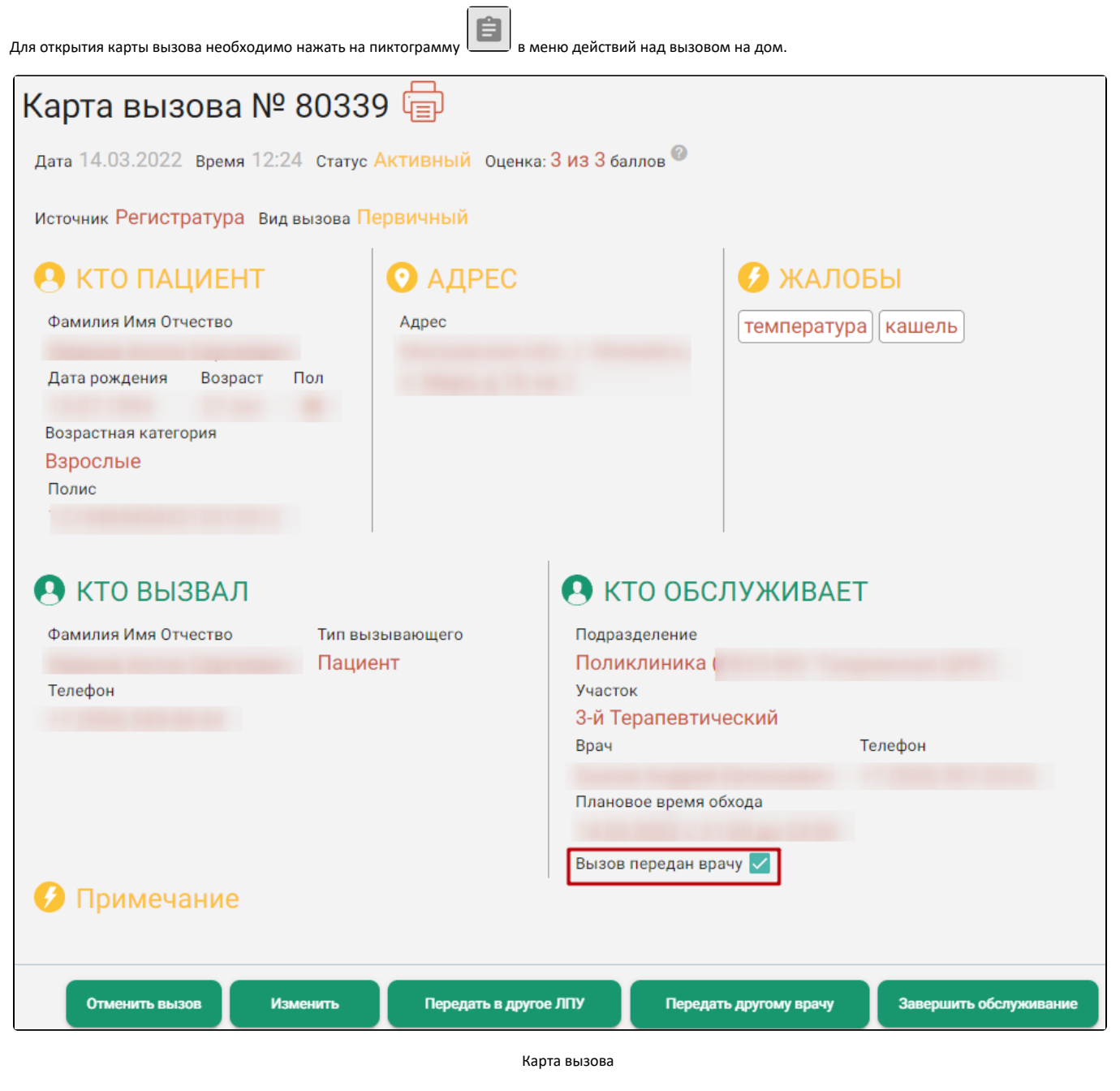

В карте вызова отображается информация, которая была введена при оформлении вызова на дом, а также история вызова – это история операций, которые были осуществлены с картой с момента ее создания.

В карте вызова реализована шкала оценки вызова. Для отображения шкалы необходимо навести курсор мыши на иконку .

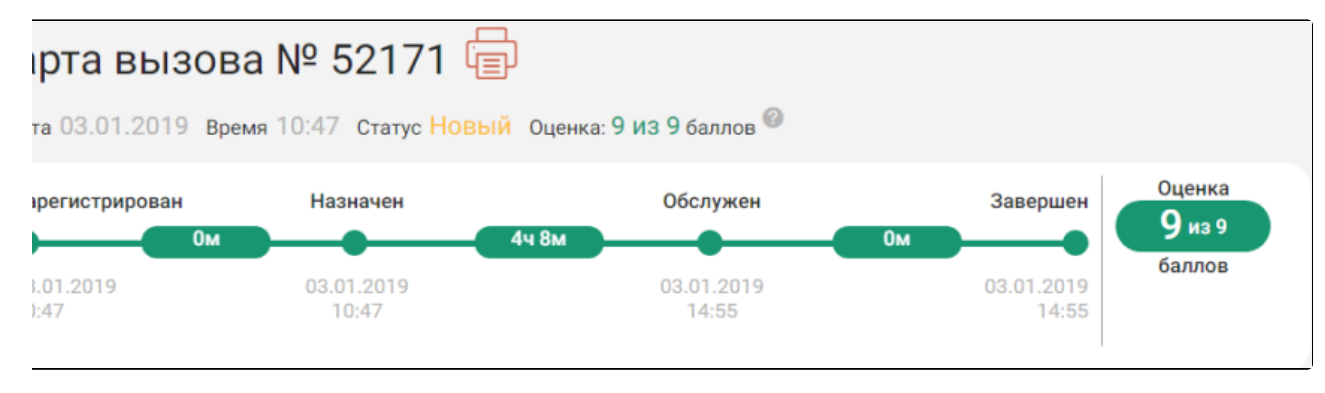

## Шкала оценки вызова

Шкала имеет следующую раскраску:

- 1-5 баллов красный цвет.
- 6-7 баллов желтый цвет.
- 8-9 баллов зеленый цвет.

Шкала отображает скорость обработки вызова и перехода его из состояния «Новый» в состояние «Активный», а затем — «Обслуженный», и измеряется в баллах. На каждом из этапов обслуживания вызов может получить максимум по 3 балла. Общее максимальное возможное количество баллов равно 9, минимальное 3.

Время от «Зарегистрирован» до «Назначен» — это время нахождения вызова в состоянии «Новый» (зеленый цвет — не более 20 мин.), от «Назначен» до «Обслужен» — состояние «Активный» (зеленый цвет — 20-30 мин.), от «Обслужен» до «Завершен» — состояние «Обслуженный» (зеленый цвет — не более 46 ч.).

В случае задержки обслуживания вызова до состояния «Почти просрочен» (желтый цвет) на каждом из этапов снимается по 1 баллу (для вызова в состоянии «Новый» 20-30 мин., в статусе «Активный» — от 22 ч. до 24 ч., в статусе «Обслуженный» — от 46 ч. до 48 ч.).

При попадании вызова в состояние «Просрочен» (красный цвет) снимается по 2 балла (для вызова в состоянии «Новый» более 30 мин, в состоянии «Активный» более 24ч, в состоянии «Обслуженный» более 48 ч.).

Вызов на дом может быть оформлен не только текущим диспетчером, он также может поступить из скорой медицинской помощи (СМП), из единого колцентра губернатора Московской области, кол-центра медицинской организации, регистратуры поликлиники или с Портала государственных и муниципальных услуг Московской области. Взаимодействие с единым кол-центром губернатора Московской области и Порталом государственных и муниципальных услуг Московской области предусмотрено только в Московской области.

Таким образом, в поле «Источник» могут быть указаны:

- 1. Интернет (вызовы с Портала государственных и муниципальных услуг Московской области, оформленные самим пациентом).
- 2. СМП.
- 3. КЦ единый (единый кол-центр губернатора Московской области).
- 4. Поликлиника.
- 5. Регистратура (вызовы, оформленные диспетчером).

Диспетчеру необходимо проверить, указан ли адрес вызова, и, при необходимости, ввести недостающие данные, отредактировав карту. Для редактирования карты вызова необходимо нажать кнопку «Изменить», расположенную внизу карты. Поля карты в ней станут доступны для редактирования, как на этапе создания вызова. Если включена системная настройка «[Запрет изменения вида вызова для СМП](https://confluence.softrust.ru/pages/viewpage.action?pageId=53283509)», то при редактировании вызова с источником «СМП» смена вида вызова будет недоступна .

Для назначения врача необходимо нажать кнопку «Назначить». Отобразится форма выбора врача, работа с которой описана в разделе «Выбор врача для [обслуживания вызова»](https://confluence.softrust.ru/pages/viewpage.action?pageId=48433012)

Для передачи вызова в другую медицинскую организацию необходимо нажать кнопку «Передать в другое ЛПУ». Отобразится форма выбора медицинской организации, работа с которой описана в разделе [«Передача вызова в другое ЛПУ»](https://confluence.softrust.ru/pages/viewpage.action?pageId=48433030).

Для отмены вызова необходимо нажать кнопку «Отменить вызов». Отобразится поле для ввода причины отмены вызова. Дальнейшие действия описаны в разделе [«Список вызовов врача на дом»](https://confluence.softrust.ru/pages/viewpage.action?pageId=43620048) подразделе «Отменить вызов».

Для завершения обслуживания необходимо нажать кнопку «Завершить обслуживание». Отобразятся поля ввода даты и времени завершения обслуживания, работа с которыми описана в разделе «[Завершить обслуживание](https://confluence.softrust.ru/pages/viewpage.action?pageId=43620048#id-%D0%A1%D0%BF%D0%B8%D1%81%D0%BE%D0%BA%D0%B2%D1%8B%D0%B7%D0%BE%D0%B2%D0%BE%D0%B2%D0%B2%D1%80%D0%B0%D1%87%D0%B0%D0%BD%D0%B0%D0%B4%D0%BE%D0%BC-%D0%97%D0%B0%D0%B2%D0%B5%D1%80%D1%88%D0%B8%D1%82%D1%8C%D0%BE%D0%B1%D1%81%D0%BB%D1%83%D0%B6%D0%B8%D0%B2%D0%B0%D0%BD%D0%B8%D0%B5)».

Для закрытия карты вызова без сохранения изменений необходимо нажать